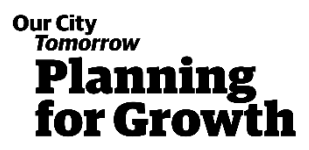

# How to register for an account and make a submission on the Draft Wellington City District Plan

If you are having trouble making a submission, we have a 'Friend of Submitters' service who can help.

Please email friendofsubmitters@wcc.govt.nz or call 027 803 0080.

### **Registering for an account**

- 1. To make a submission on the Draft District Plan, you'll need to register for an account.
- 2. To do this, click 'Submissions' from the main page.

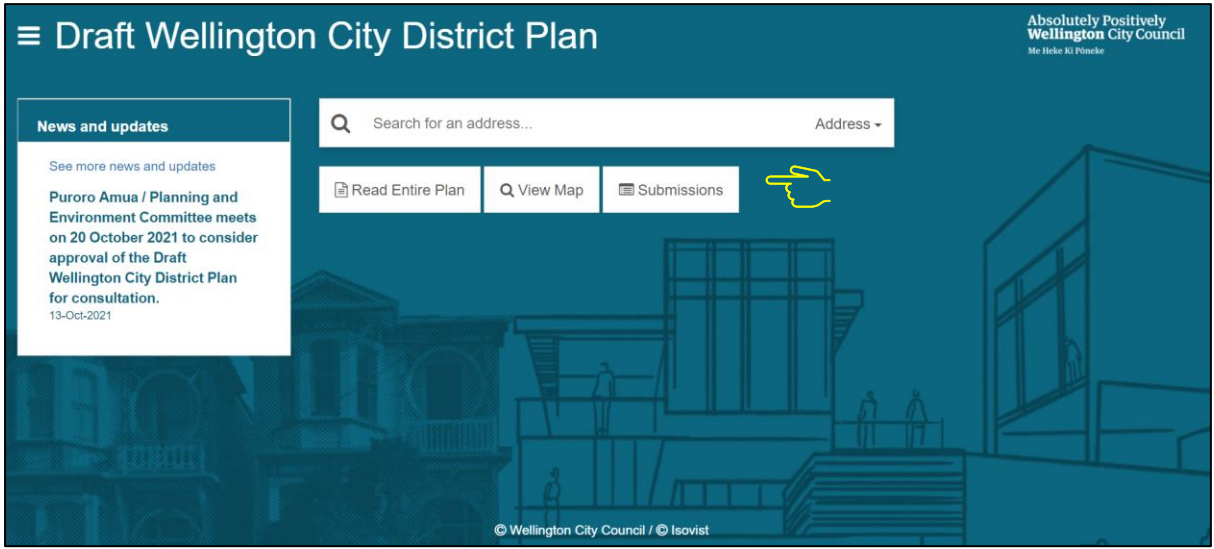

- **3. Please read the information disclaimer and out linked privacy statement.**
- 4. Select 'Register'

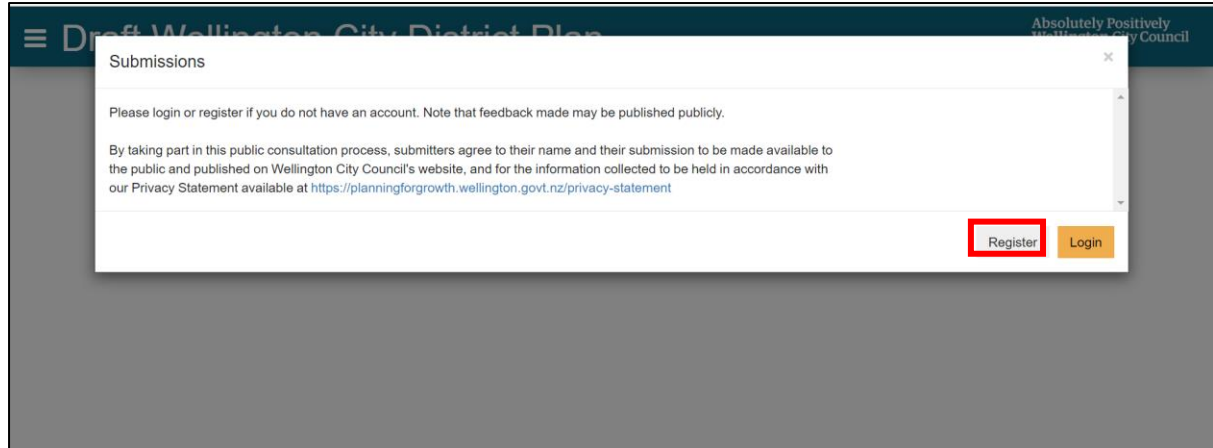

5. Use your email and create a password, which is at least 10 characters long, and contains upper- and lower-case letters, a number, and a symbol.

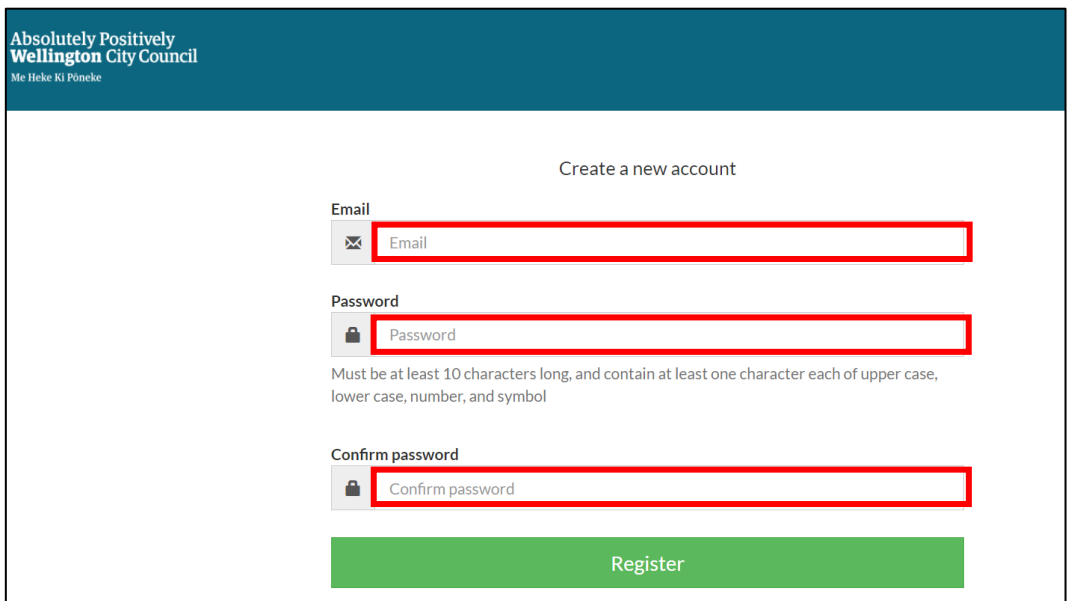

6. You will be sent a link to activate your account to the email address you provided. Click on this link to finalise your registration.

**Please check your 'junk' or 'spam folder' in case it ends up there.** 

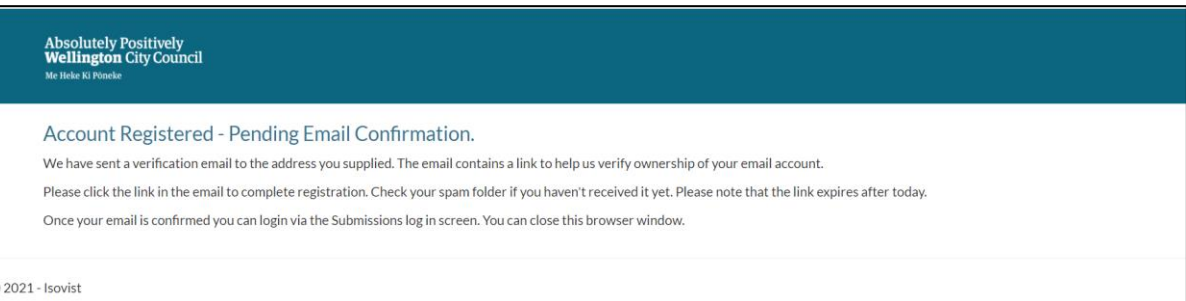

7. Once your account is activated and you're logged in, you're good to go.

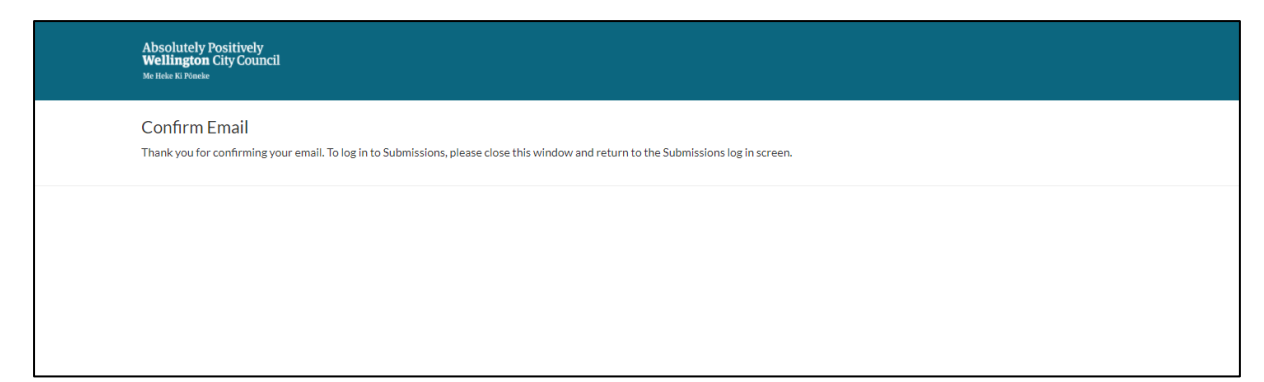

## **Making your submission**

The following steps are for making a submission on plan text content.

If you want to make a general submission or submission on the planning maps or design guides, see steps 25 onwards

8. Return to the main screen and click 'Read Entire Plan'.

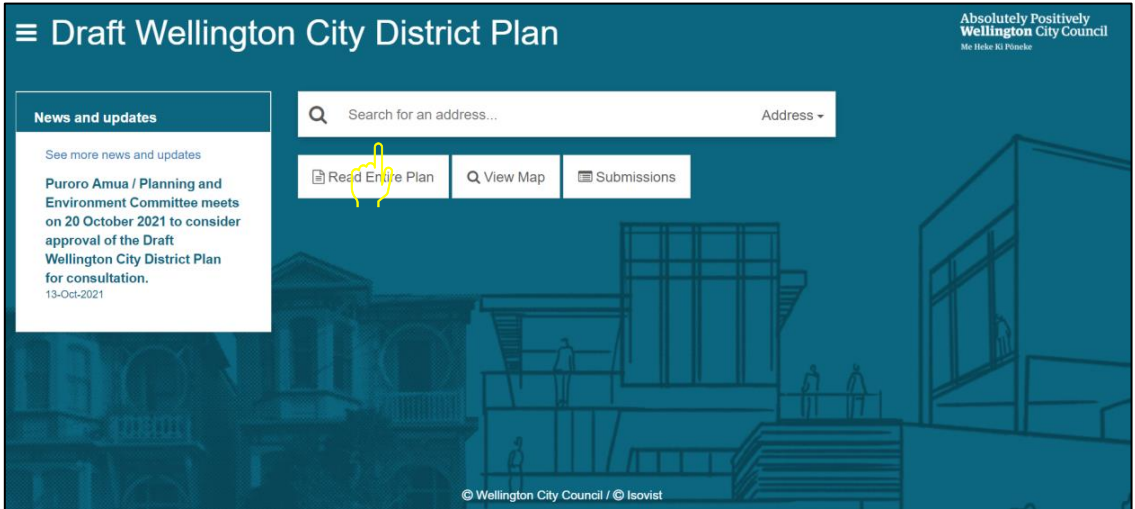

9. Click 'Provide Feedback'.

#### ≡ Draft Wellington City District Plan

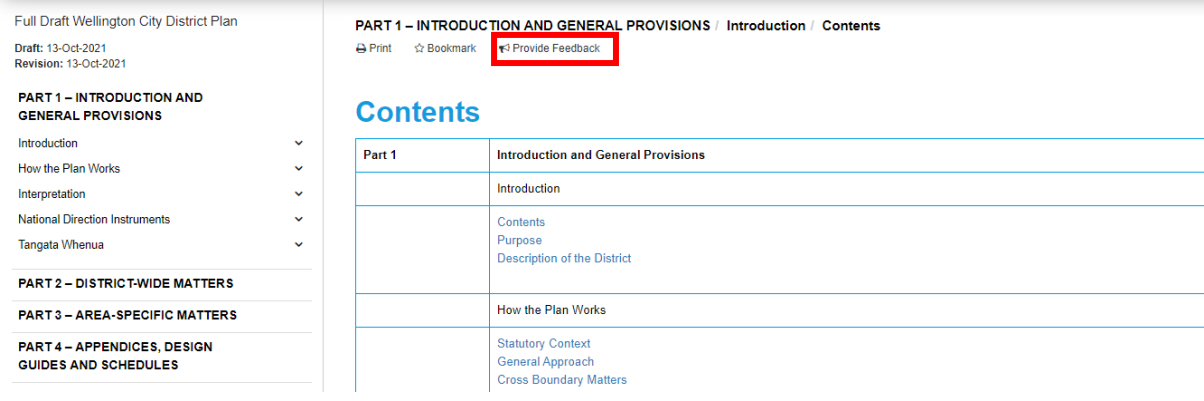

10. Log in with the account details you have now created and confirmed.

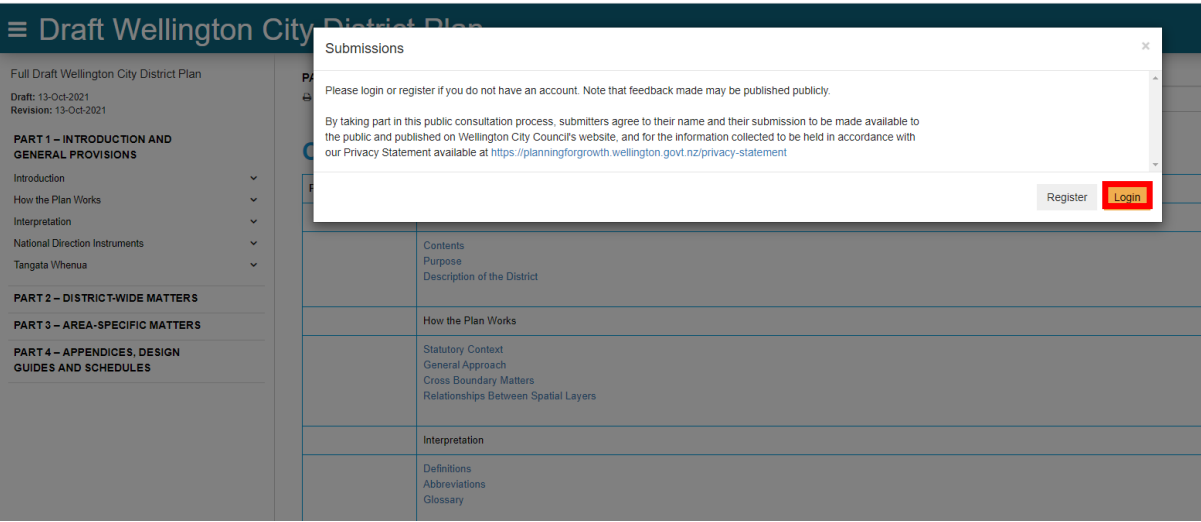

11. Next time you log in, you can tick the check box to remember your account.

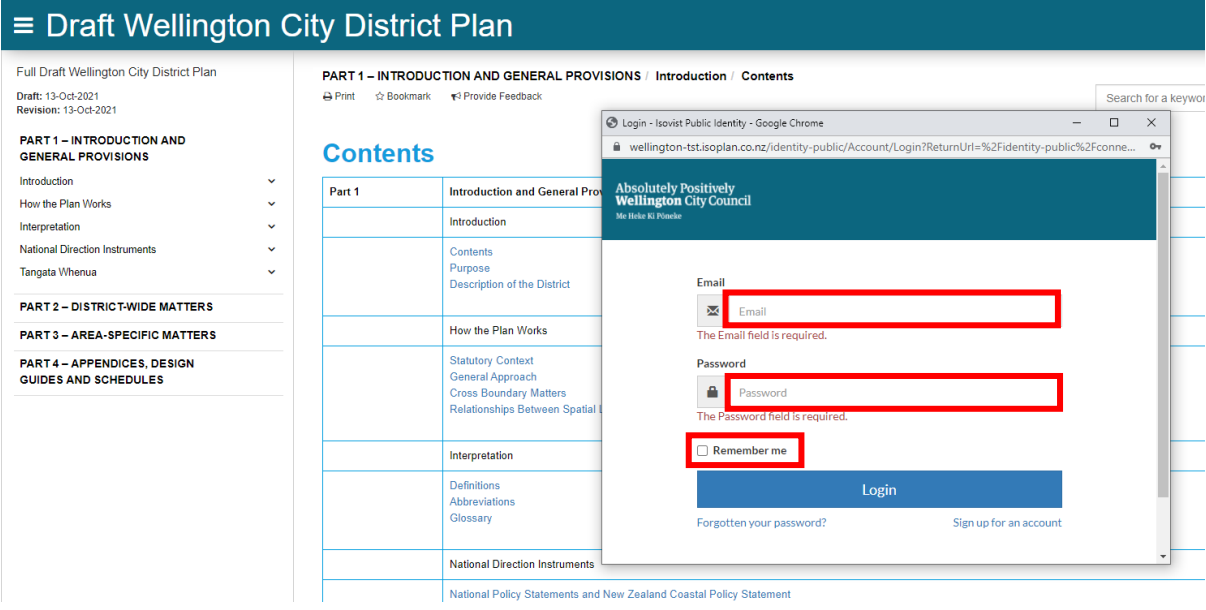

- 12. Read through the District Plan until you find a section that you want to feedback on.
- 13. You can make submissions on multiple sections as you go you don't need to remember everything and enter it all at once. You can save your submission and finish it later on.
- 14. Click content which you would like to make a submission on.
- 15. A window will open which will display the content you clicked on, and a space to enter your feedback.
- 16. You can copy the content into the space below if you wish to strikethrough or reword it.
- 17. When you're finished, click 'Done'.

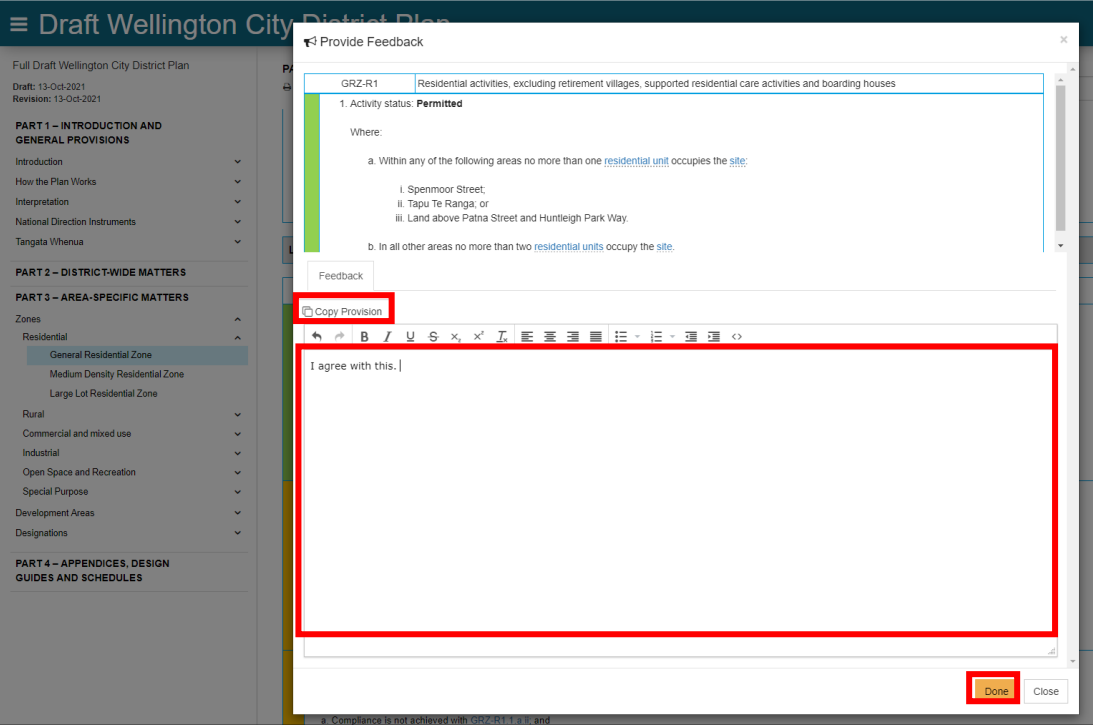

- 18. Submission points you've made will be counted in the orange circle at the top of your screen.
- 19. You can use the 'Cancel all feedback' button to clear your comments.
- 20. Repeat these steps for as much of the plan as you would like.

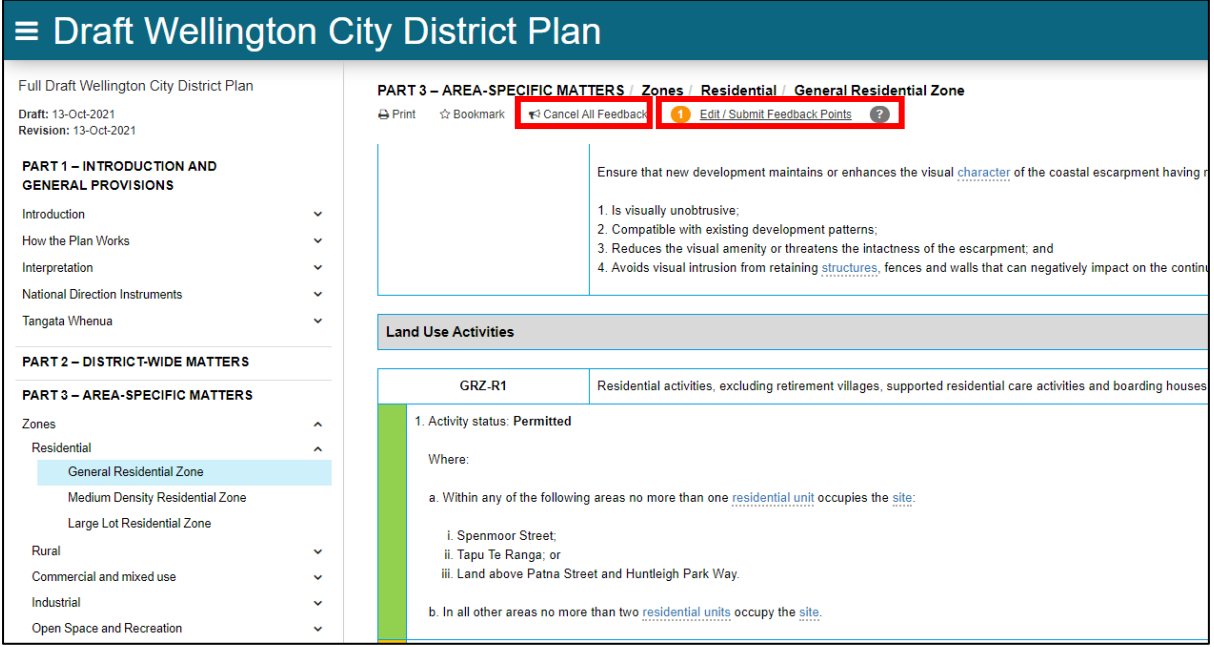

- 21. To edit or submit your feedback, click on 'Edit/Submit Feedback Points'.
- 22. You will be asked to add in your contact information for the submission. Once done, click on 'Save Changes' which is at the end of the form.

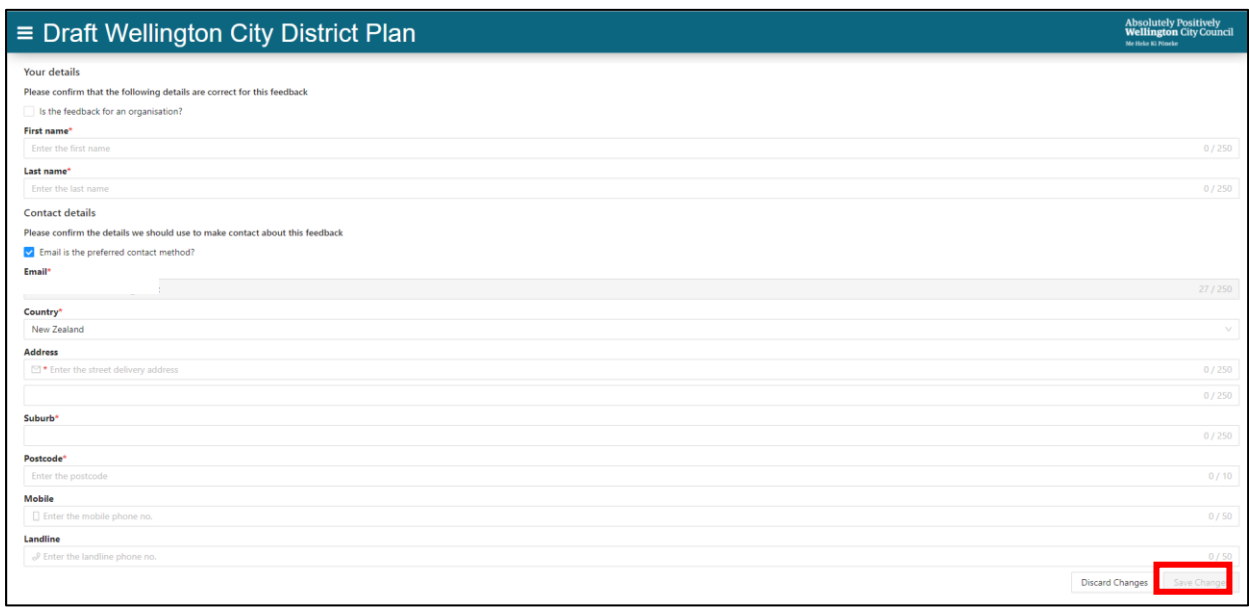

- 23. You will then be taken to the summary page. This shows an overview of the submission points you have made. It also allows you to create a name for your feedback if required.
- 24. From here you cannot go back to the 'Read entire plan' view

**You can make additional points by clicking on 'New feedback point'**.

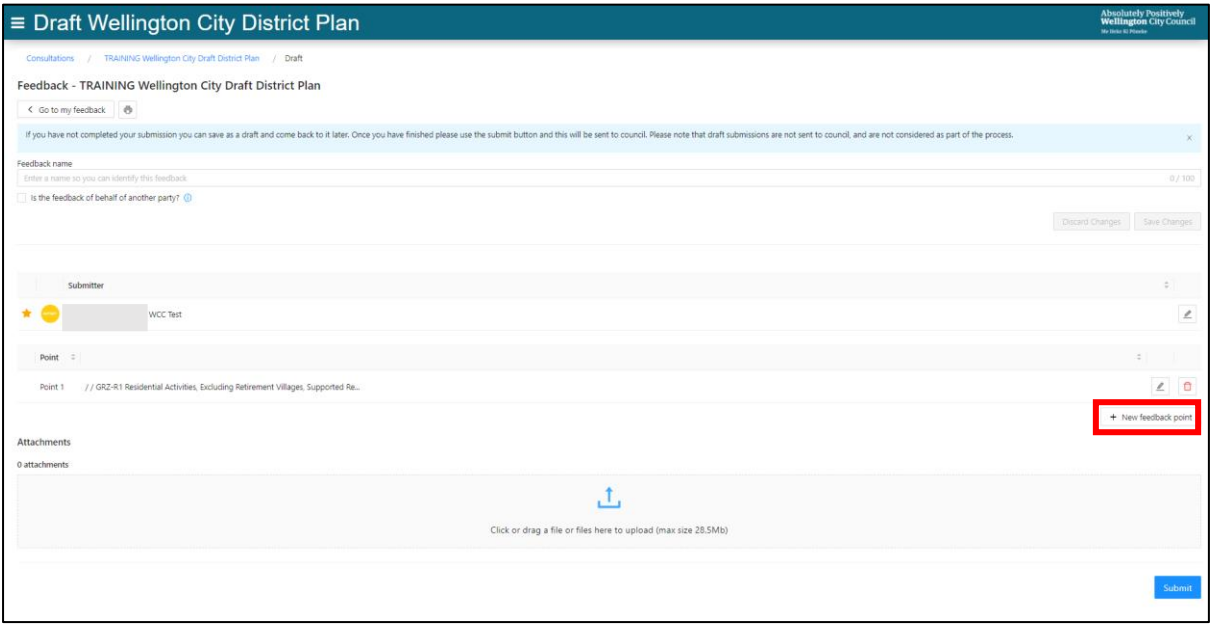

- 25. This will open a new page, where you can select sections, subsections and parts of the Draft District Plan through the drop down menu.
- 26. If you wish to make a general comment or a comment on the planning maps select 'General' or 'Planning maps' from the drop-down menu.
- 27. Add your feedback in the open text section.
- 28. You can add attachments to help support your submission point.
- 29. Click the 'Save New Point' to finalise this submission point.

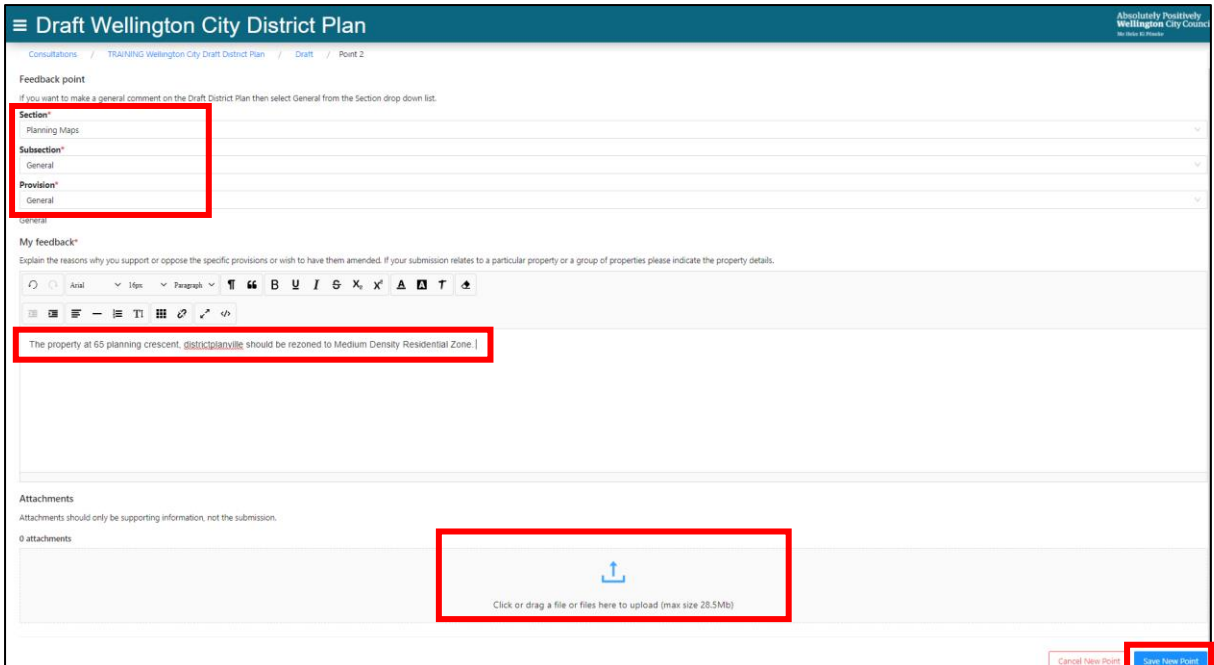

- 30. If you would like to attach supporting documents to your feedback, click on the upload icon under the Attachment heading.
- 31. To check or delete your feedback points, use the 'pencil' button or the 'delete' buttons.
- 32. When you're happy with your feedback, click the blue 'Submit' button.

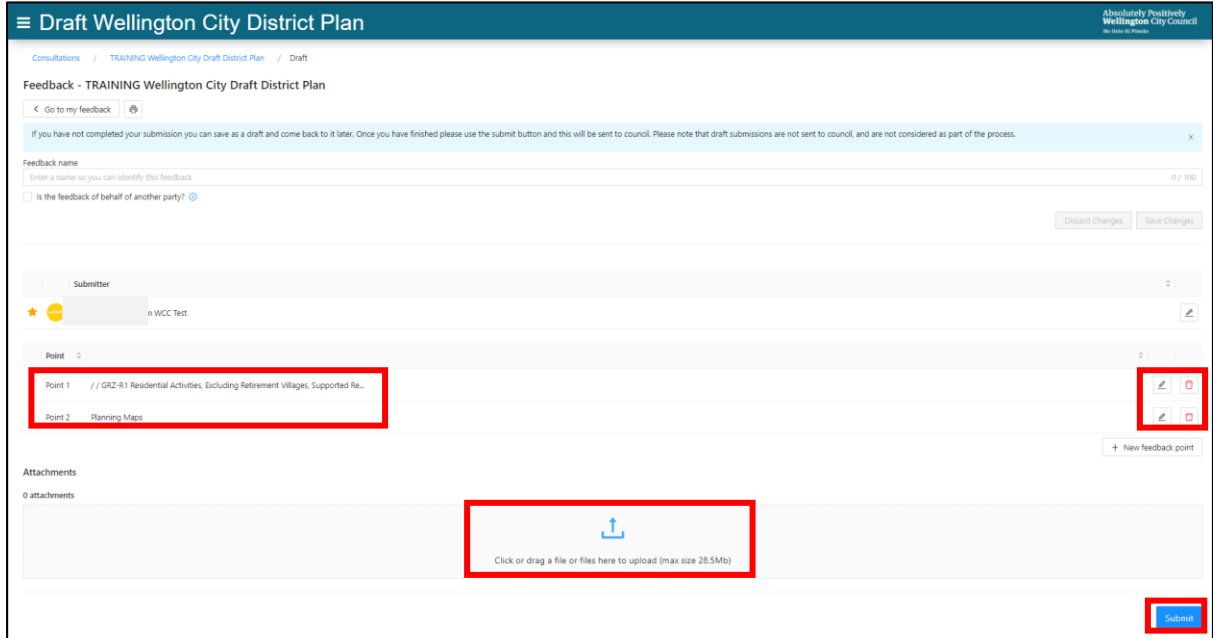

- 33. This will open a pop-up box to confirm that you want to submit your feedback, followed by a privacy disclaimer. A link is provided below if you want to check out the Council's Privacy Statement.
- 34. Click 'Yes' to make your submission.

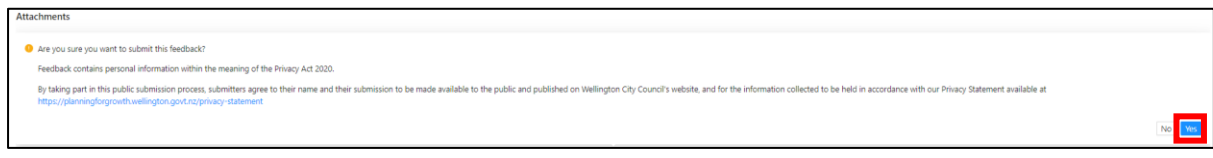

#### Your submission has now been made.

35. A message will appear to confirm your submission has been lodged.

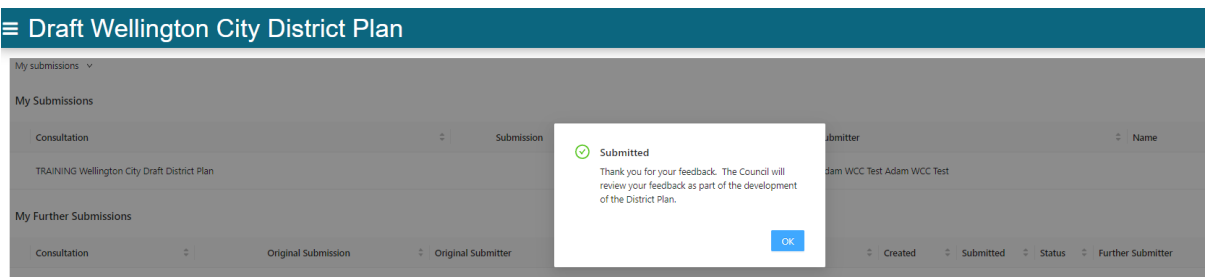

- 36. Clicking on the 'eye' button will allow you to view your submission points.
- 37. Clicking on the print button will allow you to download a PDF copy of your submission.

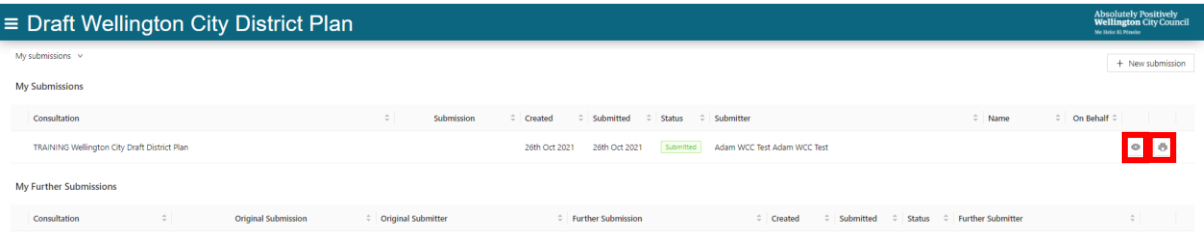

- 38. Once the Planning for Growth Team has accepted your submission, you will receive an email confirmation.
- 39. To reduce the number of email confirmations you receive, we recommend submitting all your feedback in one go.

Thanks for viewing our Draft District Plan, we look forward to receiving your submission.